## Information on CCTE GoReact Platform

As you know, the CCTE Fall 2020 Conference will be hosted in an online format. In previous years GoReact has helped facilitate the poster session for research presentations. This fall as part of the online conference all research presentations are being posted in video format to a CCTE GoReact platform. The platform is available for viewing prior to and throughout the conference. You will be able to observe each of the presentations through GoReact which will also allow you to leave timestamped embedded comments to the presentations.

The research videos are in an Open Peer Review setting which will allow you to see not only the video presentations from the amazing presenters, but also to leave comments and ask questions in text, video, and audio formats. All comments and questions will be timestamped and embedded into the video so the presenters will know the context of your comments and questions.

Please follow these directions to register for your account to start reviewing the presentations.

**Step 1**: Click this link, <u>CCTE Member Registration</u>, and follow the prompts to register for your presentations.

\*\*Please note, if you already have a GoReact.com account, you can login to your account after clicking the link. After logging in, click on the courses tab and toggle to your "Student Courses" to find the CCTE session. If you use GoReact in your LMS system (Canvas, Blackboard, etc.) then you will still have to create an account here.\*\*\*

| <b>Step 2</b> : After registering you will see assignment:<br>Click into the assignment |                                           | CCTE Conference Submission<br>No Due Date · 0% submitted           | 0<br>0 |
|-----------------------------------------------------------------------------------------|-------------------------------------------|--------------------------------------------------------------------|--------|
|                                                                                         | Ø COURSES ↓                               | 😗 Sam Test 🛛                                                       |        |
|                                                                                         | California Council on Teacher Education • |                                                                    |        |
|                                                                                         | Assignments                               | CCTE Conference Submission                                         |        |
| Step 3: You will see this screen:                                                       | CCTE Conference Submission<br>No Due Date | Standard with multiple cameras - 🙆 Open Peer Review - INSTRUCTIONS |        |
|                                                                                         |                                           | Mile D FEE D Support completed the antisement unt                  |        |
|                                                                                         |                                           | You haven't completed this assignment yet                          |        |

**Step 4**: Because you are not presenting a video, you do not need to click Start Assignment...instead you will click on the Peer tab to see the Peer Presentations:

| CCTE Conference Submission                          |         |  |  |  |
|-----------------------------------------------------|---------|--|--|--|
| Standard with multiple cameras 🔸 🖨 Open Peer Review |         |  |  |  |
| MINE ①                                              | PEER 25 |  |  |  |
|                                                     |         |  |  |  |

You will then see thumbnails for all the presentations:

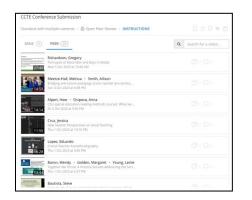

**Step 5**: You can now click on the thumbnails of the presentations to watch the video. While watching the video you can leave timestamped embedded comments and questions in text, video, and audio formats. Here is a link if needed for How to critique videos in GoReact

If you have questions regarding any of this please email Sam Farley at GoReact, at sam@goreact.com.